## [VIDEO] Create Food Rules

Last Modified on 07/12/2022 11:52 am CDT

Create food rules that dictate how often a food is served or what foods can be served together. These are referred to as food frequency and food combination rules. Watch the video below, or click a link to jump to a specific rule type.

## In this article:

- Adding Food [Frequency](http://help.minutemenuhx.com/#adding-food-frequency-rules) Rules
- Adding Food [Combination](http://help.minutemenuhx.com/#adding-food-combination-rules) Rules

## Adding Food Frequency Rules

Note: We strongly recommend that you review your existing rules before adding a new one to ensure that you are not adding a duplicate.

- 1. Click the Administration menu and select Manage Foods. KidKare opens in a browser.
- 2. Log in using the same credentials you use to access Minute Menu HX.
- 3. From the menu to the left, click Foods.
- 4. Click Food Rules. The Rules page opens.
- 5. Click New Rule and choose from the following:
	- Limit Foods/Day
	- Limit Foods/Week
	- Limit Foods/Month
- 6. The Food Frequency Details page opens. In the Display section:
	- a. Click the Name box and enter a name for this rule. This box is required.
	- b. Enter a description, Spanish name, and Spanish description, if needed.
- 7. In the Apply To section, select the age group and meals to which the rule applies:
	- a. Click Infants or Non-Infants.
	- b. Click Meal or Child.
	- c. Click  $\left(\mathbb{H}\right)$  next to each meal to which this rule applies.
	- d. Click the Serving Limit box and enter the number of servings of this food allowed for the time period you selected in Step 5.
- 8. In the Action section, select Warn or Disallow.

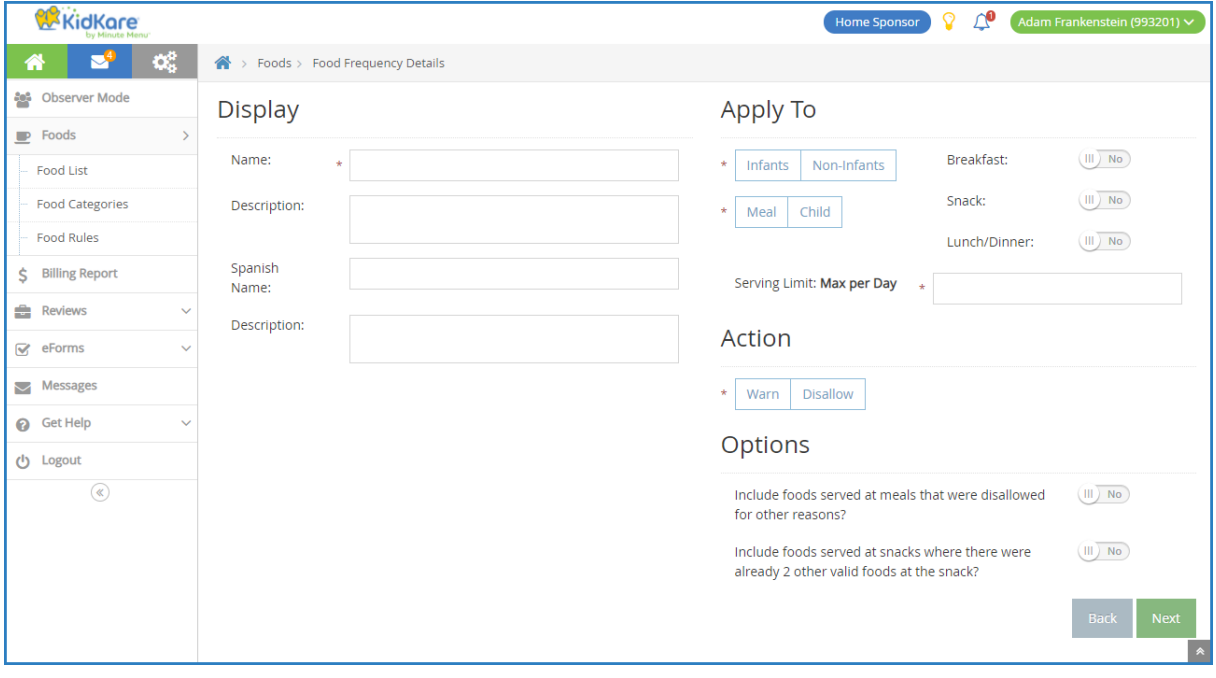

- 9. In the Options section, click  $\Box$  next to each setting that applies:
	- o Include Foods Served at Meals that were Disallowed for Other Reasons
	- o Include Foods Served at Snacks Where There were Already 2 Other Valid Foods at Snack
- 10. Click Next. The Select Food Restriction page opens.
- 11. Select a food type, category, or food to restrict.
	- To restrict a food type:
		- 1. Click Food Type.
		- 2. Select the type.
	- To restrict a food category:
		- 1. Click Category.
		- 2. Click the category in the first box and drag and drop it into the Selected Items for Rule box. You can click the Type to Search box and enter a category name to filter the categories that display.
	- To restrict a specific food:
		- 1. Click Select Foods.
		- 2. Click the food in the first box and drag and drop it into the Selected Items for Rule box. You can click the Type to Search box and enter a food name to filter the foods that display.
- 12. Click Save.

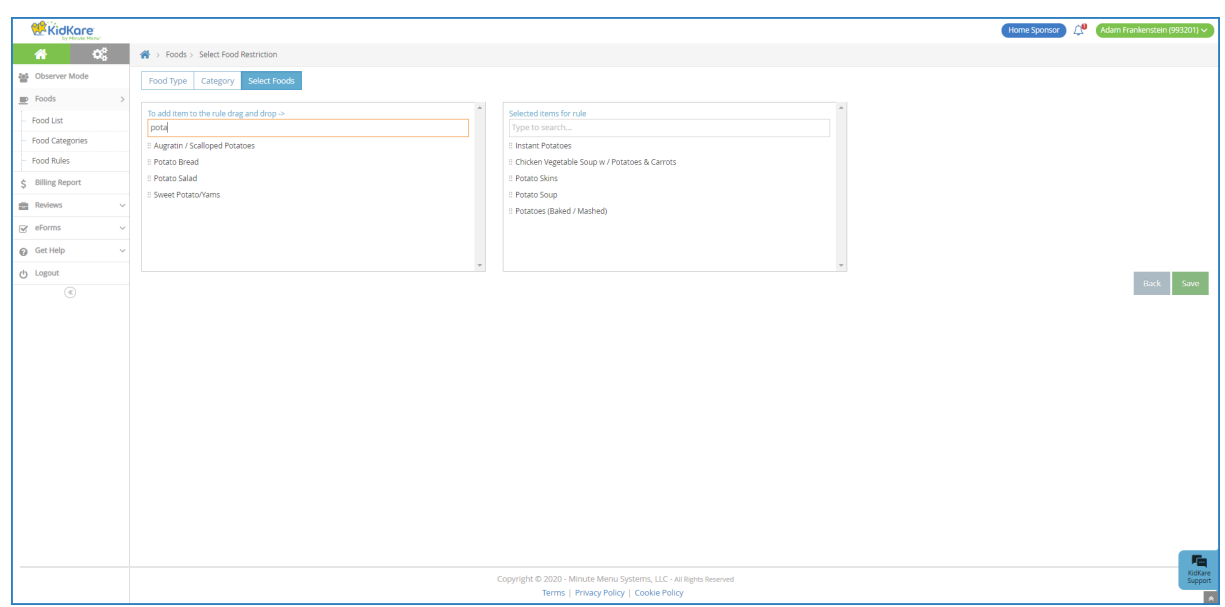

## Adding Food Combination Rules

- 1. Click the Administration menu and select Manage Foods. KidKare opens in a browser.
- 2. Log in using the same credentials you use to access Minute Menu HX.
- 3. From the menu to the left, click Foods.
- 4. Click Food Rules. The Rules page opens.
- 5. Click New Rule and choose from the following:
	- Any 2 Foods
	- All Foods
- 6. The Food Combination Details page opens. In the Display section:
	- a. Click the Name box and enter a name for this rule. This box is required.
	- b. Enter a description, Spanish name, and Spanish description, if needed.
- 7. In the Apply To section, select the meals to which the rule applies.
- 8. In the Action section, select Warn or Disallow.

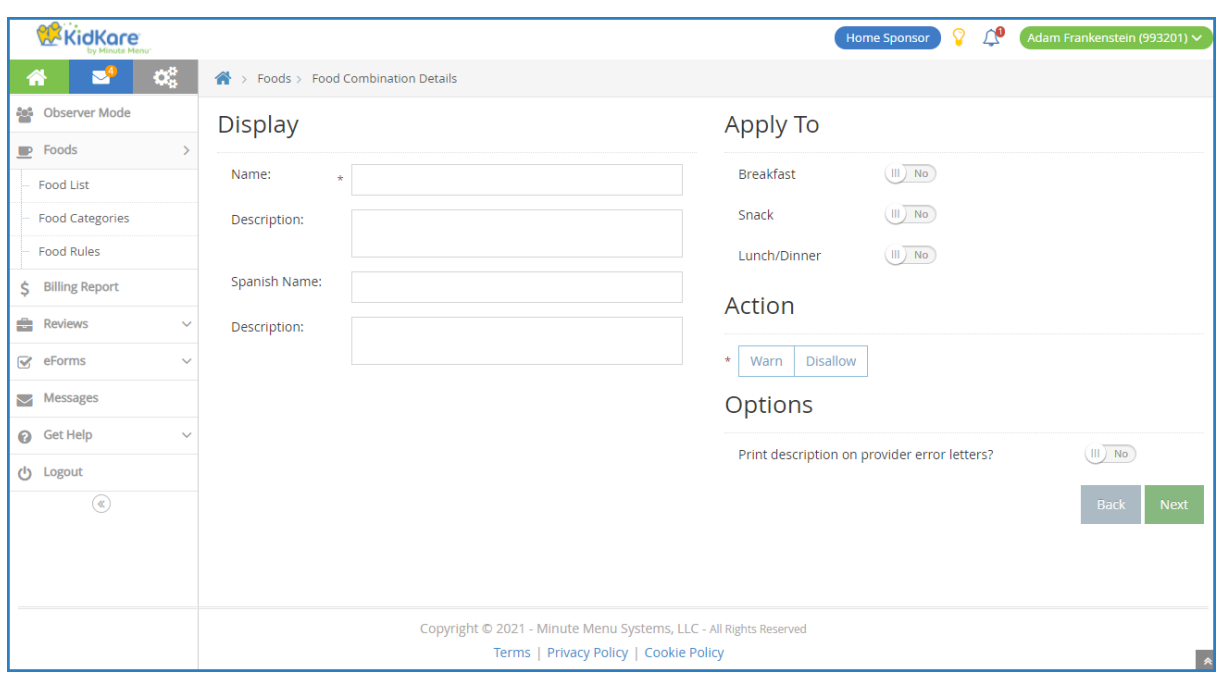

- 9. In the Options section, click  $\left(\mathbb{H}\right)$  next to Print Description on Provider Error Letters to include this warning/disallowance on Provider Error Letters.
- 10. Click Next. The Select Food Restriction page opens.
- 11. Select a food type, category, or food to restrict.
	- To restrict a food type:
		- 1. Click Food Type.
		- 2. Select the type.
	- To restrict a food category:
		- 1. Click Category.
		- 2. Click the category in the first box and drag and drop it into the Selected Items for Rule box. You can click the Type to Search box and enter a category name to filter the categories that display.
	- To restrict a specific food:
		- 1. Click Select Foods.
		- 2. Click the food in the first box and drag and drop it into the Selected Items for Rule box. You can click the Type to Search box and enter a food name to filter the foods that display.
- 12. Click Save.

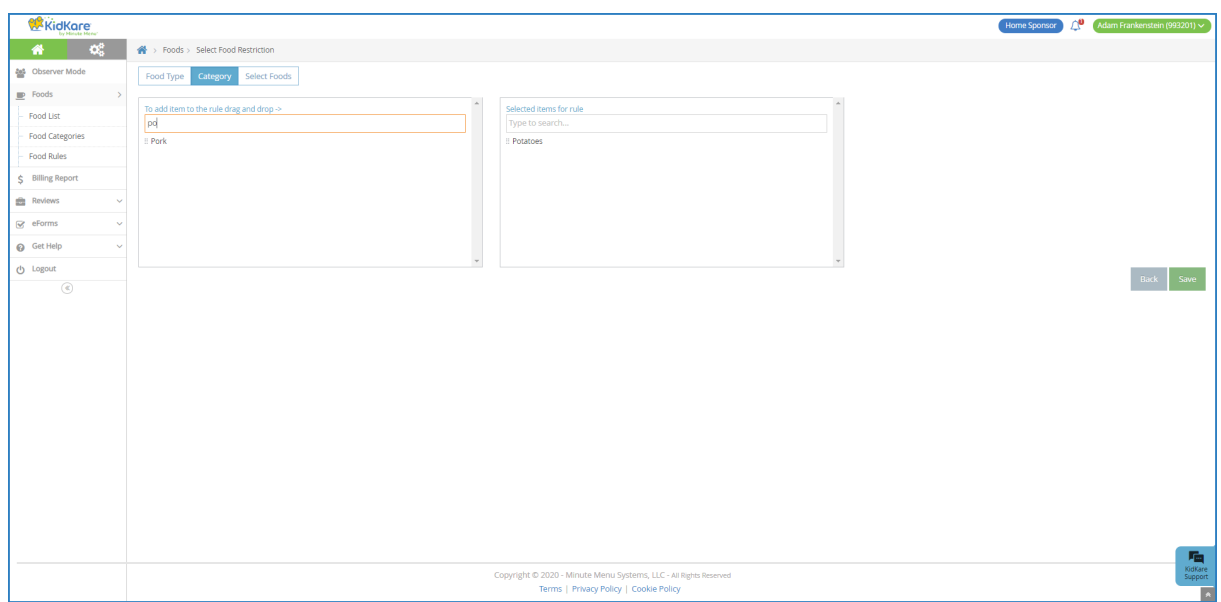